## 使用红外与无线模块(1)——红外接收

【硬件】

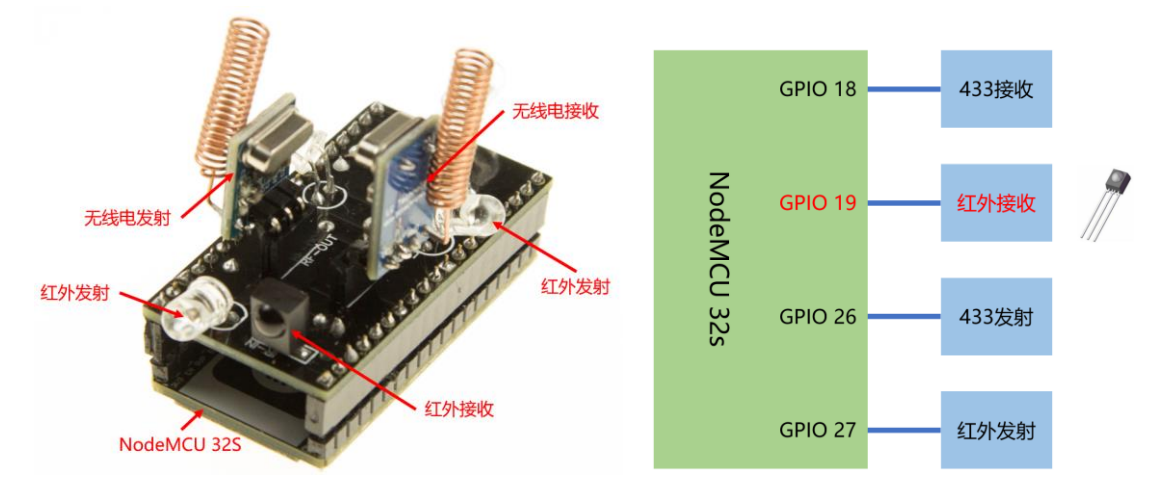

#### 【操作步骤】

1. 红外接收配置

remote receiver: - pin: number: GPIO19 inverted: yes dump: all id: ir receiver

- 2. 接收红外信号
- 3. 理解 raw 格式的红外编码
- 4. 配置开关型传感器(红外接收)

```
binary_sensor:
  - platform: remote receiver
     name: "Sony 电视开关按钮"
     sony:
        data: 0x00000A90
        nbits: 12
     filters:
       delayed_off: 300ms
    platform: remote receiver
     name: "Sharp 电视开关按钮"
     raw:
       code: \begin{bmatrix} 334 & -1765 & \cdots \end{bmatrix} filters:
        delayed_off: 300ms
```
#### 【参考】

⚫ 编码图形查看

<https://test.sui.li/oszi/>

- sharp 遥控器编码协议 <https://www.sbprojects.net/knowledge/ir/sharp.php>
- esphome 中的 Remote Receiver [https://esphome.io/components/remote\\_receiver.html](https://esphome.io/components/remote_receiver.html)
- ⚫ esphome 使用相关视频

《ESPHome——不编程, 集成 ESP8266》 《使用 NFC [识别不同的](https://study.163.com/course/courseLearn.htm?courseId=1006189053&share=2&shareId=400000000624093#/learn/video?lessonId=1278873715&courseId=1006189053) ID 卡》 《ESPHome [中的自动化基础》](https://study.163.com/course/courseLearn.htm?courseId=1006189053&share=2&shareId=400000000624093#/learn/video?lessonId=1279196584&courseId=1006189053) [《音乐灯带——接入](https://study.163.com/course/courseLearn.htm?courseId=1006189053&share=2&shareId=400000000624093#/learn/video?lessonId=1279004279&courseId=1006189053) ESPHome》(1) (2) [《精彩众创](https://study.163.com/course/courseLearn.htm?courseId=1006189053&share=2&shareId=400000000624093#/learn/video?lessonId=1278978766&courseId=1006189053)-Bobo》ESPHome 系列

### 使用红外与无线模块(2)——红外发射

【硬件】

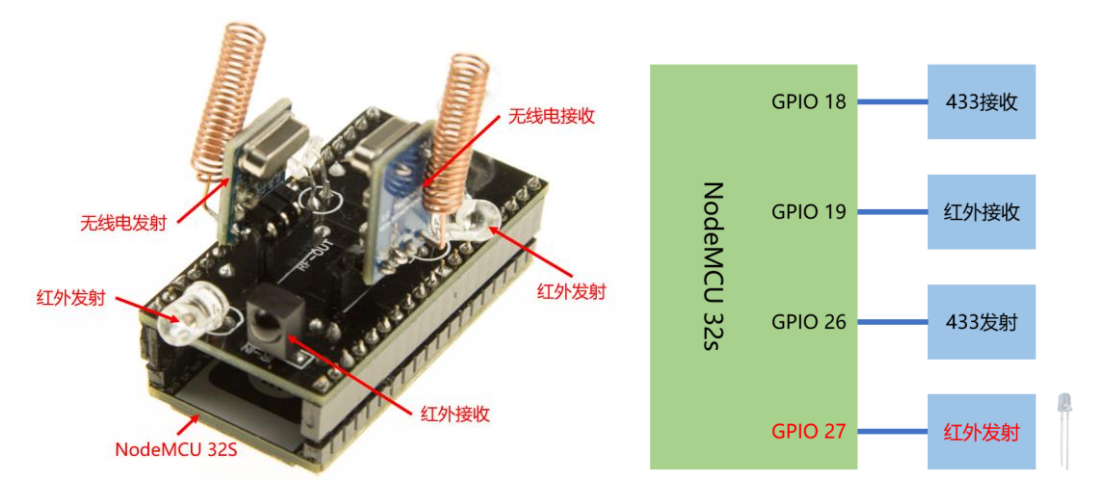

```
【操作步骤】
```
1. 配置红外开关(红外发射) remote transmitter:  $-$  pin: GPI027 carrier duty percent: 50% id: ir sender switch: - platform: template name: "Sony 电视开关" turn on action: - remote transmitter.transmit sony: transmitter id: ir sender data: 0x00000A90 nbits: 12 - platform: template name: "Sharp 电视开关" turn\_on\_action: - remote transmitter.transmit raw: transmitter\_id: ir\_sender carrier\_frequency: 38kHz code: [293, -1806, 292, -757, 291, -759, 292, -758, 317, -734, 292, -758, 291, -1686, 414, -1750, 373, -732, 293, -1706, 392, -757, 293, -757, 293,  $-757,\ \ 294,\ \ -1727,\ \ 373,\ \ -757,\ \ 292]$  $-$  delay:  $40ms$ remote transmitter.transmit raw: transmitter id: ir sender carrier\_frequency: 38kHz<br>code: [292, -1805, 305, -7 code: [292, -1805, 305, -745, 317, -732, 293, -757, 293, -758, 293, -1805, 295, -756, 294, -755, 316, -1782, 294, -756, 294, -1807, 291, -1807, 292,  $293 - 1806, 318$ 2. 配置 HomeAssistant 中的服务(红外发射) api: services: - service: toggle sony tv then: - remote\_transmitter.transmit\_sony: transmitter\_id: ir\_sender data: 0x00000A90

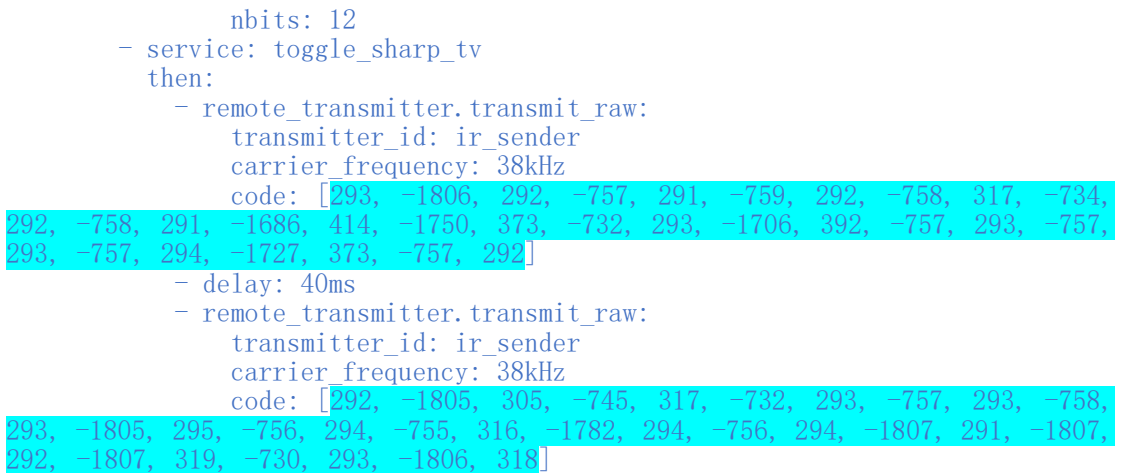

### 【参考】

- esphome 中的 Remote Transmitter [https://esphome.io/components/remote\\_transmitter.html](https://esphome.io/components/remote_transmitter.html)
- esphome 中的 Api Service <https://esphome.io/components/api.html#api-services>
- sharp 遥控器编码协议 <https://www.sbprojects.net/knowledge/ir/sharp.php>

## 使用红外与无线模块(3)——无线收发

【硬件】

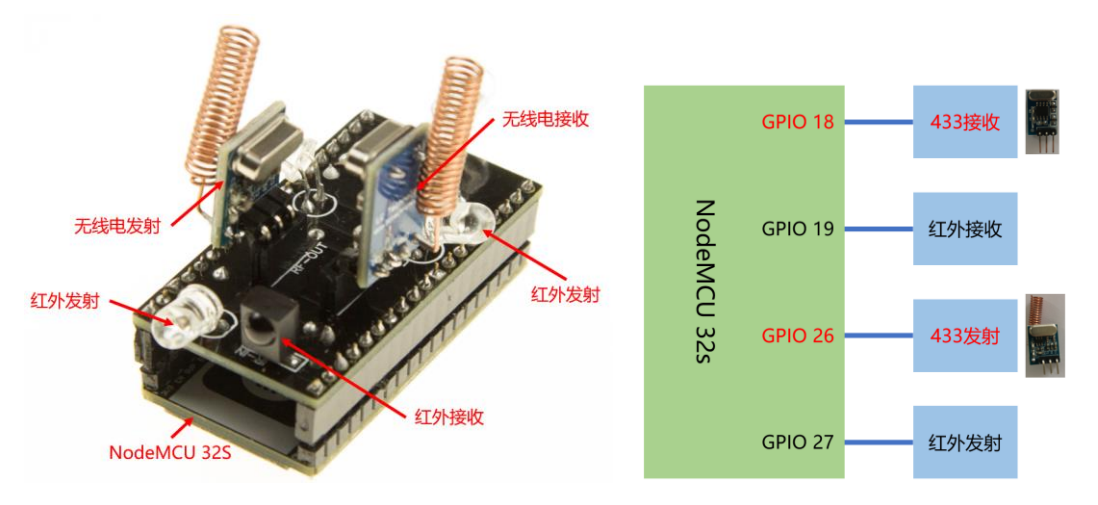

【操作步骤】

- 1. 无线控制信号编码范式
	- 最常用的编码方式: [https://github.com/sui77/rc-switch/wiki/KnowHow\\_LineCoding](https://github.com/sui77/rc-switch/wiki/KnowHow_LineCoding)
	- esphome 中的定义代码: [https://github.com/esphome/esphome/blob/dev/esphome/components/remote\\_b](https://github.com/esphome/esphome/blob/dev/esphome/components/remote_base/rc_switch_protocol.cpp) [ase/rc\\_switch\\_protocol.cpp](https://github.com/esphome/esphome/blob/dev/esphome/components/remote_base/rc_switch_protocol.cpp)

```
2. 无线发射配置
```

```
remote_transmitter:
   - pin: GPIO26
     carrier_duty_percent: 100%
     id: rf_sender
switch:
   - platform: template
     name: "test1"
     turn_on_action:
      - remote transmitter.transmit rc_switch_raw:
           transmitter_id: rf_sender
           code: '0101010101111'
           protocol: 1
           repeat:
             times: 3
             wait_time: 50ms
   - platform: template
     name: "test2"
     turn_on_action:
      - remote_transmitter.transmit rc_switch_raw:
           transmitter_id: rf_sender
          code: '0101010101111' protocol:
             pulse_length: 350
sync: [1, 31]
 zero: [1, 3]
             one: [3, 1]
           repeat:
             times: 3
```
wait\_time: 50ms

3. 无线接收

remote receiver:  $-$  pin: number: GPIO18 inverted: no mode: INPUT\_PULLDOWN dump: rc\_switch id: rf receiver

4. 使用原始(raw)信号 为什么要使用 raw 信号: 在接收解析中, rc\_switch 仅解析协议 1-7, 一些设备的信号并 不完全符合这 7 个协议 难度:杂波与干扰 解决: 将 raw 信号画成图形, 人工判断协议与传输的信息

【操作步骤】

- 1. EDA 软件 Altium Designer:<https://www.altium.com/altium-designer/> EasyEDA:<https://easyeda.com/> EasyEDA 中文: [https://lceda.cn](https://lceda.cn/)
- 2. 登录、创建新的项目 <https://easyeda.com/zhujisheng/hong-wai-yu-wu-xian-mu-kuai> 或:<https://easyeda.com/zhujisheng/test>
- 3. 创建 Schemetic(电路图)
- 4. 画电路图
	- 注意:每个元器件可以选择错误的型号与参数,但必须选择正确的尺寸
	- 设计 NodeMcu32S 的对插连接器

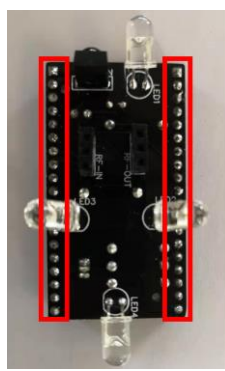

■ 设计无线发射模块的连接器

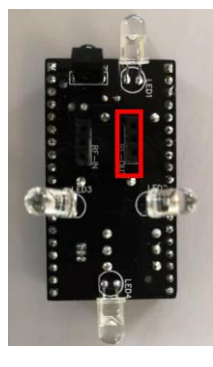

■ 设计无线接收模块的连接器

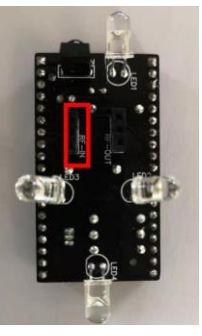

■ 设计红外发射管电路

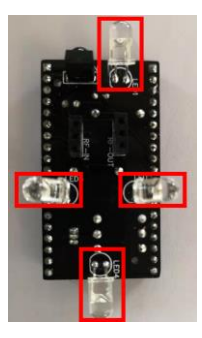

■ 设计红外接收管电路

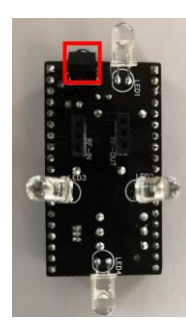

# 硬件制作(2)——画 PCB 板

【操作步骤】

- 1. 将电路图转换成 PCB 布线图 设置 PCB 板的形状、大小、层数 2. 元器件部署 与 esp32 的连接器(正面) 红外发射 led、红外接收器(反面) 无线发射与无线接收连接器(反面) 部署电阻、电容、三极管等元器件(正面)
- 3. 布线
- 4. 印刷文字
- 5. 导出文件
- 6. 寻找加工厂

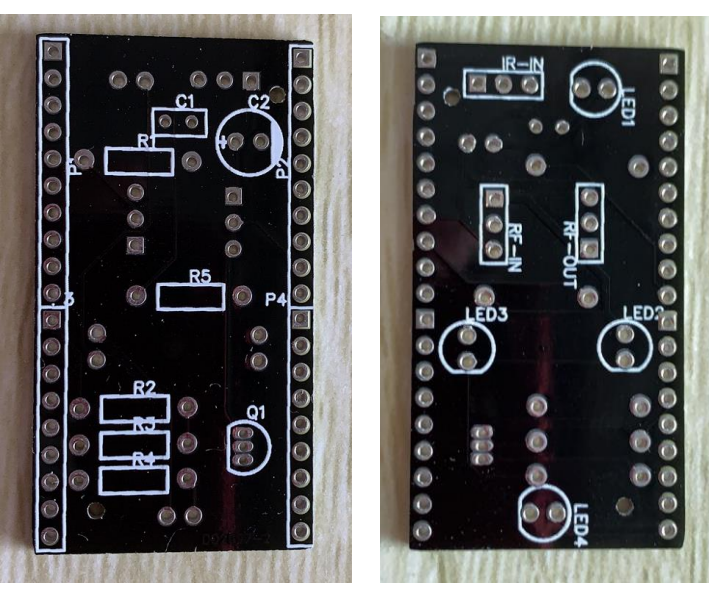

## 硬件制作(3)——元器件与焊接

【操作步骤】

1. BOM 表

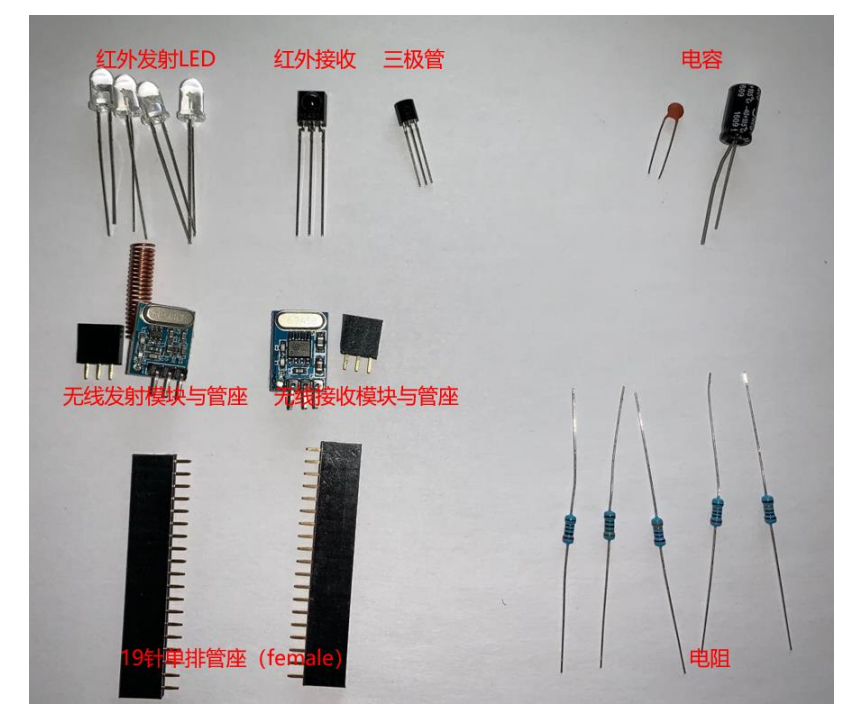

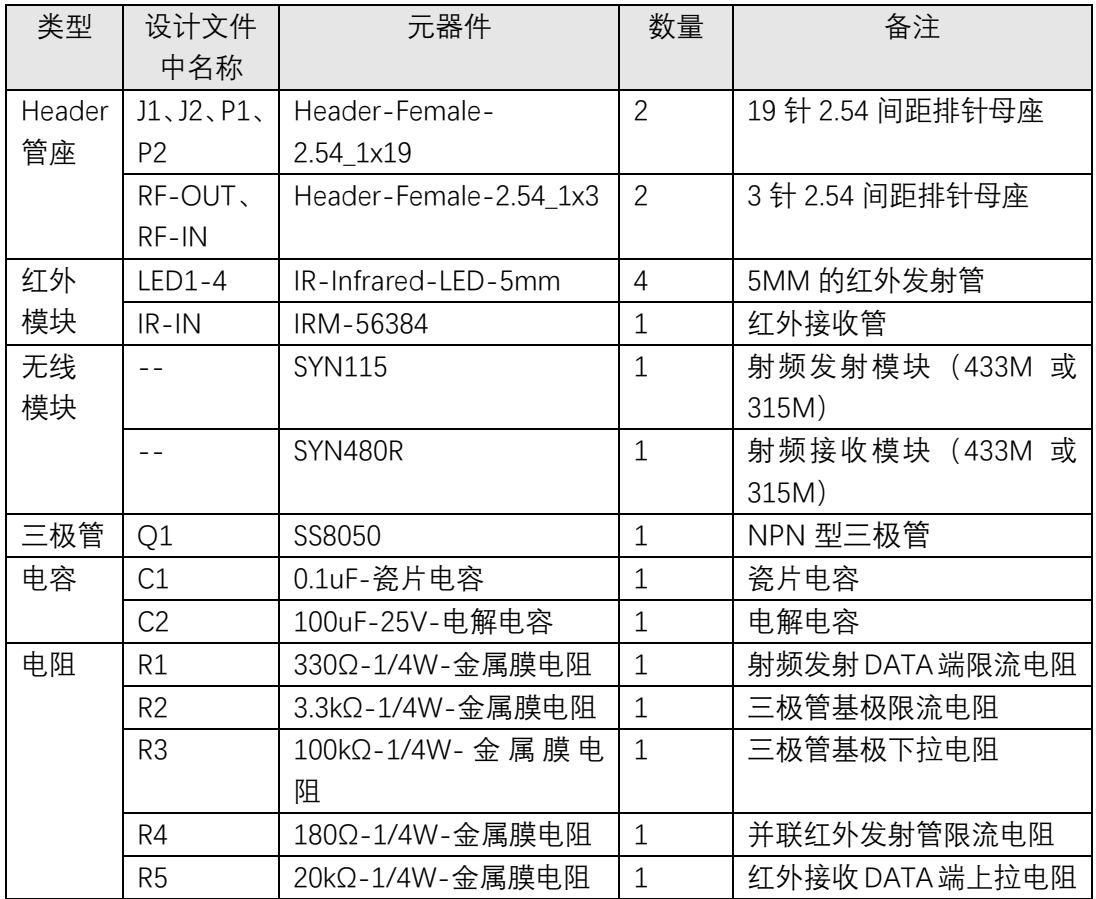

2. 锡焊直插件的标准姿势

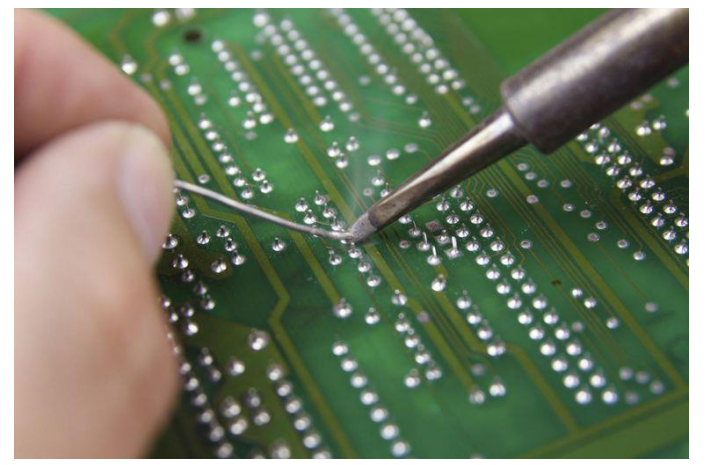

- 3. 焊接元器件
	- 电阻

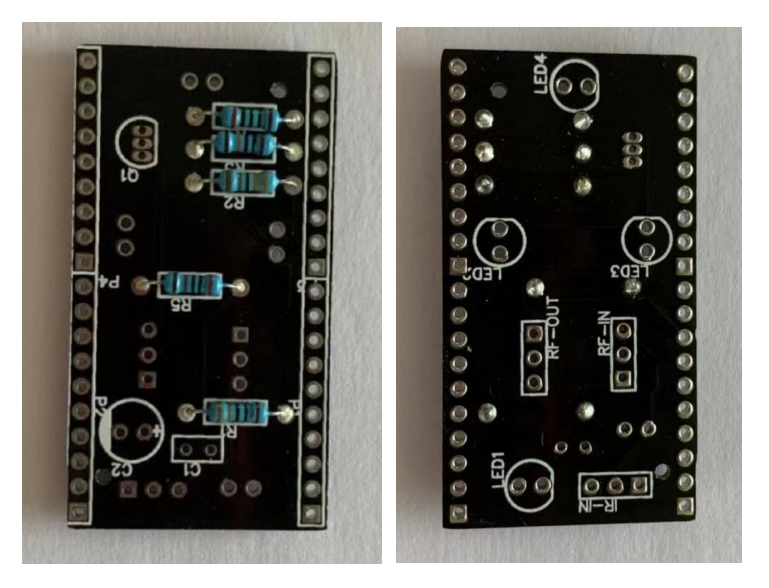

■ 电容

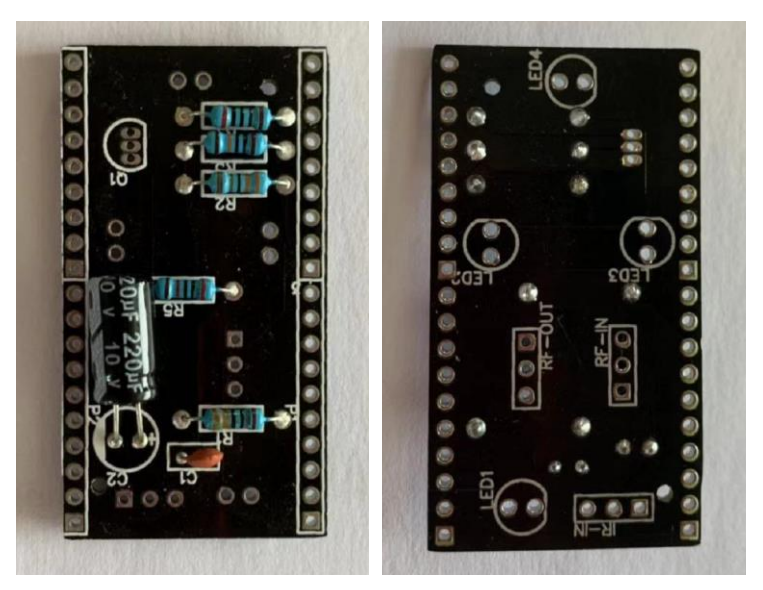

■ 三极管与红外接收管

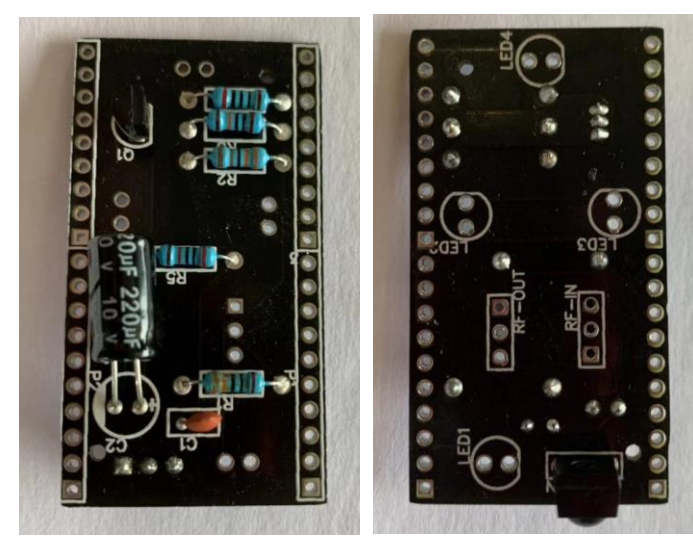

■ 红外发射 LED 灯

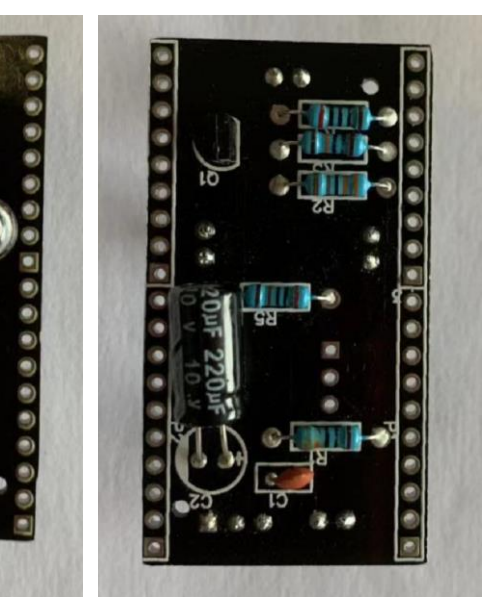

■ 无线模块管座

e

ø ø Ø

e

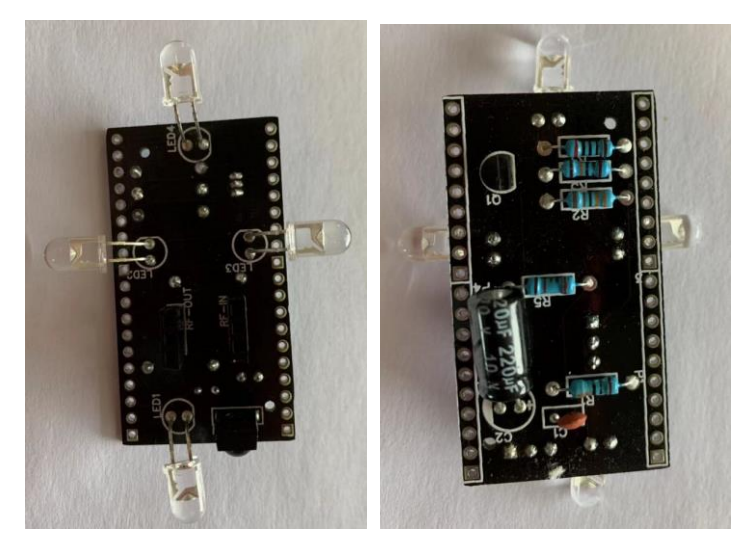

■ 与 nodemcu-esp32 对插管座

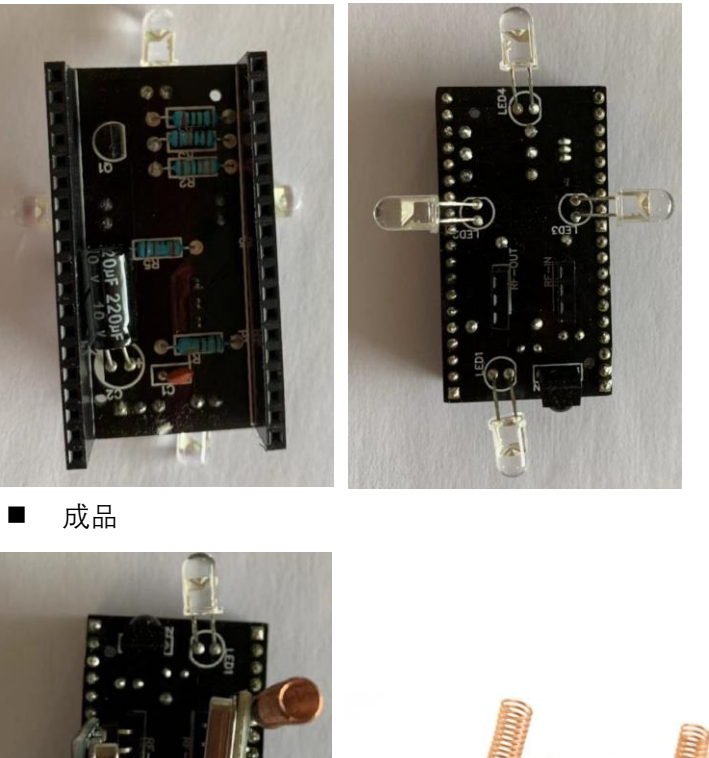

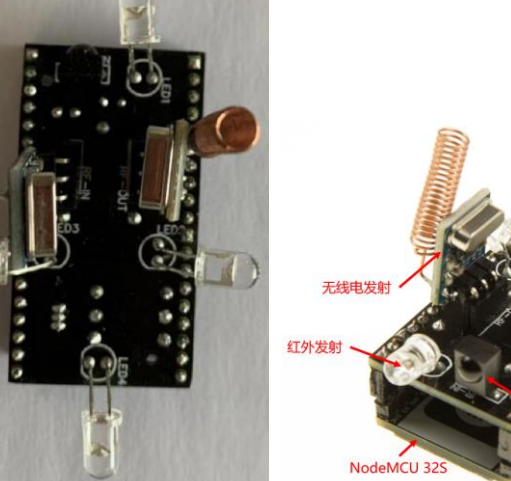

无线电接收

红外发射

· 红外接收

### 【参考】

- ⚫ 焊接那点事儿 <http://www.shaoguoji.cn/2017/03/14/welding-skill/>
- 元器件的各种封装

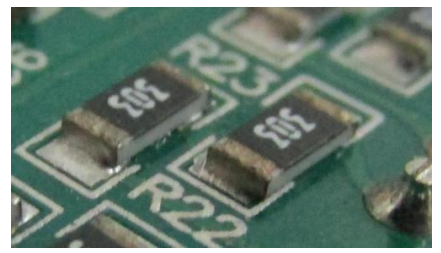

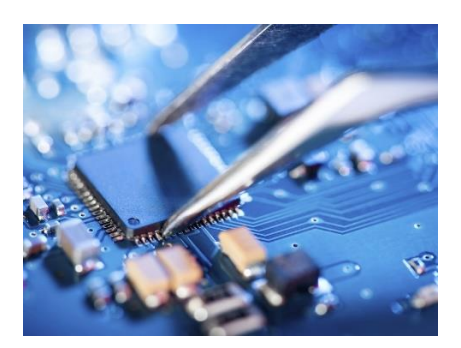

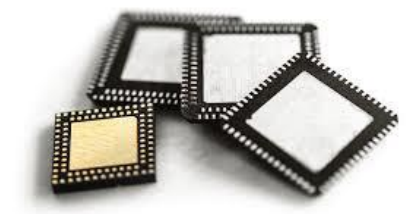